# HP OpenView Select Identity

# Connector for eTrust CA- ACF2 (Bidirectional LDAP Based)

Software Version: 1.0

Installation and Configuration Guide

Document Release Date: November 2006 Software Release Date: November 2006

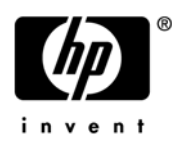

### Legal Notices

#### **Warranty**

The only warranties for HP products and services are set forth in the express warranty statements accompanying such products and services. Nothing herein should be construed as constituting an additional warranty. HP shall not be liable for technical or editorial errors or omissions contained herein.

The information contained herein is subject to change without notice.

#### Restricted Rights Legend

Confidential computer software. Valid license from HP required for possession, use or copying. Consistent with FAR 12.211 and 12.212, Commercial Computer Software, Computer Software Documentation, and Technical Data for Commercial Items are licensed to the U.S. Government under vendor's standard commercial license.

#### Copyright Notices

© Copyright 2006 Hewlett-Packard Development Company, L.P.

This product includes software developed by the Apache Software Foundation (http://www.apache.org/). Portions Copyright (c) 1999-2003 The Apache Software Foundation. All rights reserved.

Select Identity uses software from the Apache Jakarta Project including:

- Commons-beanutils
- Commons-collections
- Commons-logging
- Commons-digester
- Commons-httpclient
- Element Construction Set (ecs)
- Jakarta-poi
- Jakarta-regexp
- Logging Services (log4j)

Additional third party software used by Select Identity includes:

- JasperReports developed by SourceForge
- iText (for JasperReports) developed by SourceForge
- BeanShell
- Xalan from the Apache XML Project
- Xerces from the Apache XML Project
- Java API for XML Processing from the Apache XML Project
- SOAP developed by the Apache Software Foundation
- JavaMail from SUN Reference Implementation
- Java Secure Socket Extension (JSSE) from SUN Reference Implementation
- Java Cryptography Extension (JCE) from SUN Reference Implementation
- JavaBeans Activation Framework (JAF) from SUN Reference Implementation
- OpenSPML Toolkit from OpenSPML.org
- JGraph developed by JGraph
- Hibernate from Hibernate.org
- BouncyCastle engine for keystore management, bouncycastle.org

This product includes software developed by Teodor Danciu http://jasperreports.sourceforge.net). Portions Copyright (C) 2001-2004 Teodor Danciu (teodord@users.sourceforge.net). All rights reserved.

Portions Copyright 1994-2004 Sun Microsystems, Inc. All Rights Reserved.

This product includes software developed by the Waveset Technologies, Inc. (www.waveset.com). Portions Copyright © 2003 Waveset Technologies, Inc. 6034 West Courtyard Drive, Suite 210, Austin, Texas 78730. All rights reserved.

Portions Copyright (c) 2001-2004, Gaudenz Alder. All rights reserved.

#### Trademark Notices

AMD and the AMD logo are trademarks of Advanced Micro Devices, Inc.

Intel and Pentium are trademarks or registered trademarks of Intel Corporation in the United States, other countries, or both.

JAVA™ is a US trademark of Sun Microsystems, Inc.

Microsoft® and Windows® are U.S. registered trademarks of Microsoft Corporation.

Oracle® is a registered US trademark of Oracle Corporation, Redwood City, California

UNIX® is a registered trademark of The Open Group.

### Support

Please visit the HP OpenView support web site at:

#### **http://www.hp.com/managementsoftware/support**

This web site provides contact information and details about the products, services, and support that HP OpenView offers.

HP OpenView online software support provides customer self-solve capabilities. It provides a fast and efficient way to access interactive technical support tools needed to manage your business. As a valuable support customer, you can benefit by using the support site to:

- Search for knowledge documents of interest
- Submit enhancement requests online
- Download software patches
- Submit and track progress on support cases
- Manage a support contract
- Look up HP support contacts
- Review information about available services
- Enter discussions with other software customers
- Research and register for software training

Most of the support areas require that you register as an HP Passport user and log in. Many also require a support contract.

To find more information about access levels, go to:

#### **http://www.hp.com/managementsoftware/access\_level**

To register for an HP Passport ID, go to:

#### **http://www.managementsoftware.hp.com/passport-registration.html**

# **Contents**

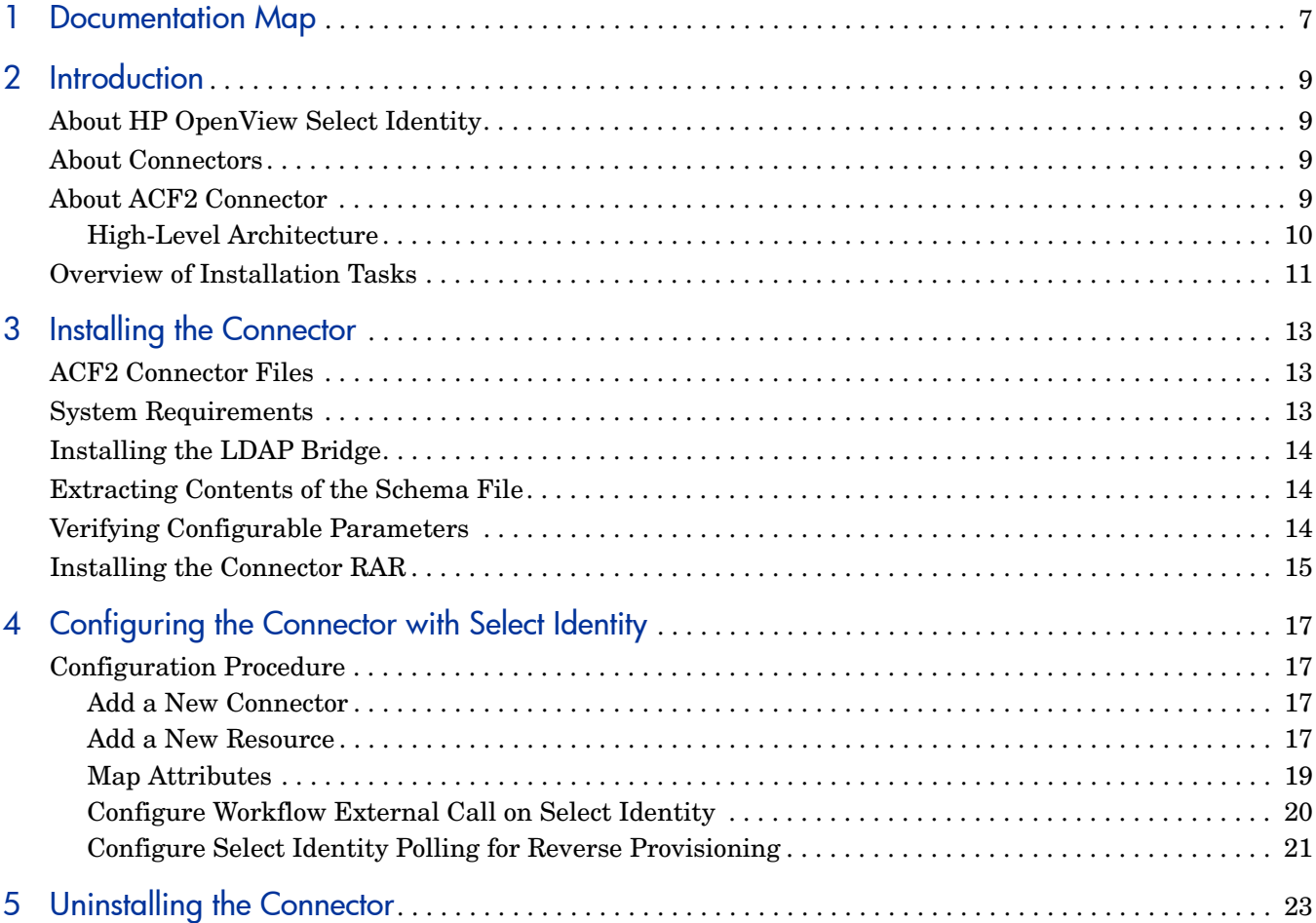

# <span id="page-6-0"></span>1 Documentation Map

This chapter describes the organization of HP OpenView Select Identity connector documentation and provides necessary information on how to use the documentation set to install and configure the connectors.

Figure 1 illustrates the documentation map for HP OpenView Select Identity connector. For a list of available product documentation, refer to the Table 1.

#### **Figure 1 Documentation Map**

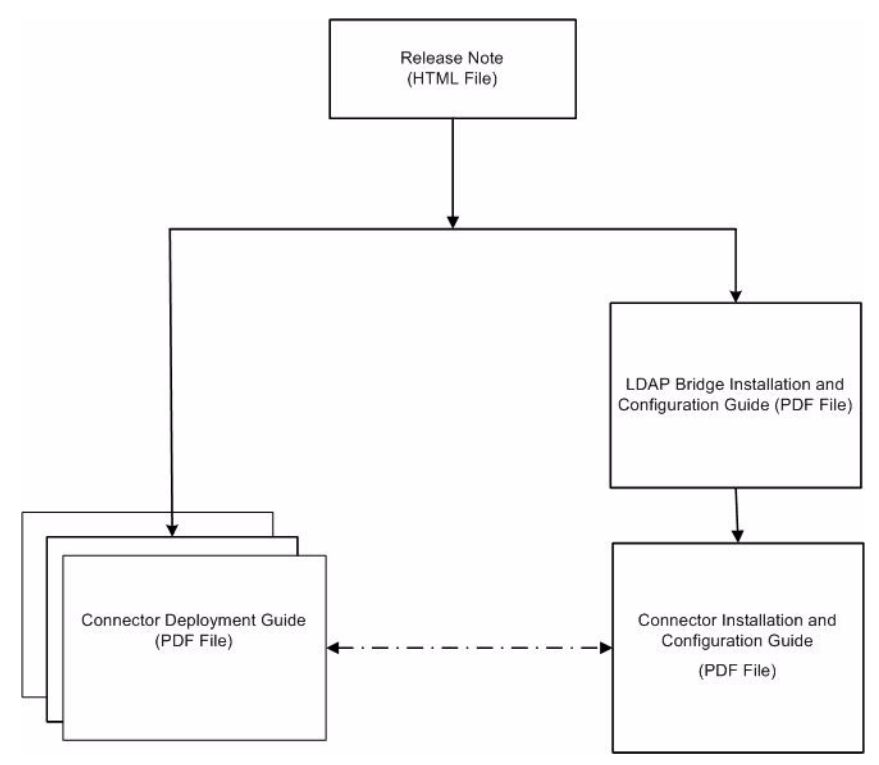

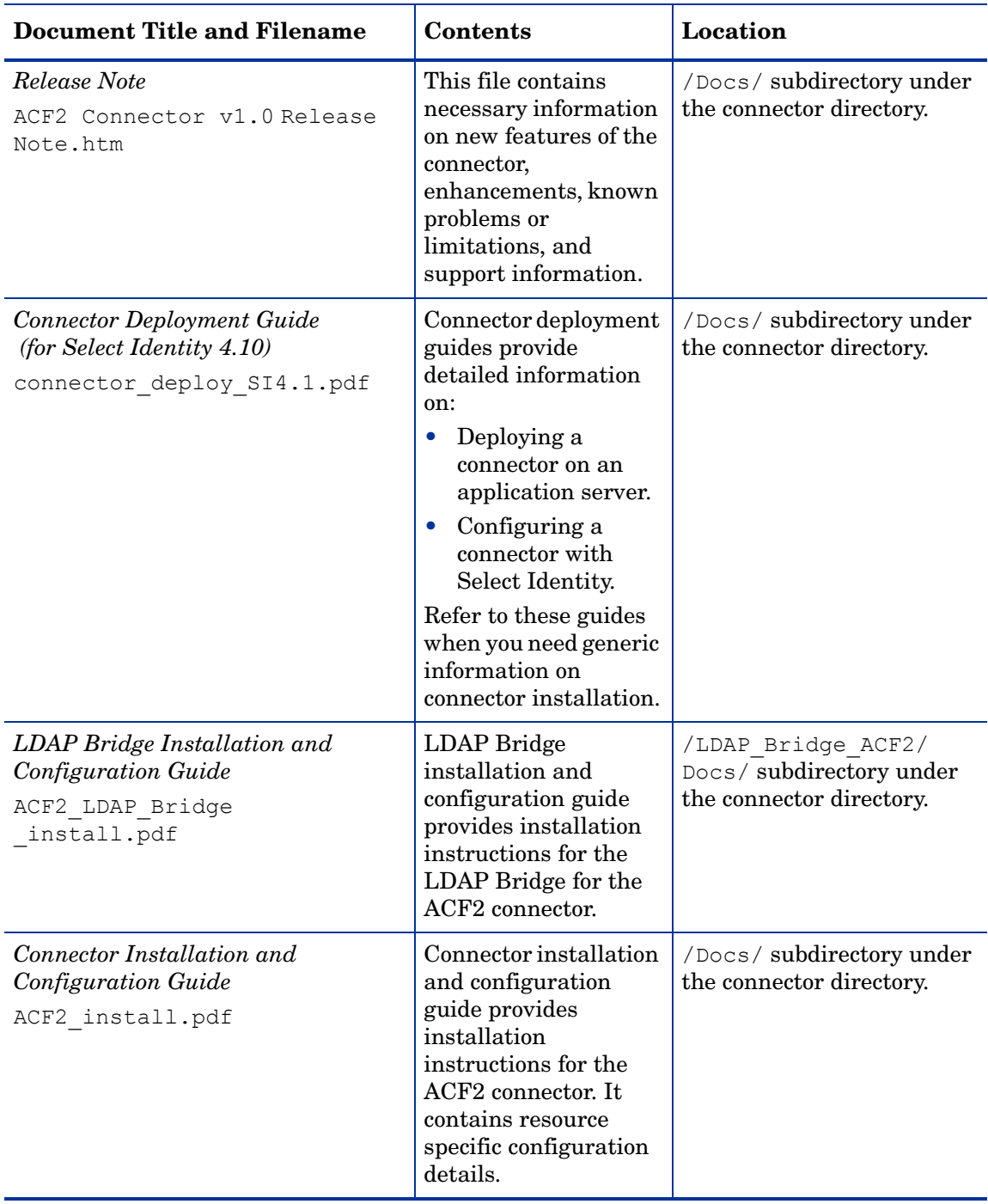

#### **Table 1 Connector Documentation**

# <span id="page-8-0"></span>2 Introduction

This chapter gives an overview of the HP OpenView Select Identity connector for eTrust CA-ACF2. An HP OpenView Select Identity connector for eTrust CA- ACF2 enables you to provision users and manage identities on ACF2 server. At the end of this chapter, you will be able to know about:

- The benefits of the HP OpenView Select Identity.
- The role of a connector.
- The connector for eTrust CA- ACF2.

### <span id="page-8-1"></span>About HP OpenView Select Identity

HP OpenView Select Identity provides a new approach to identity management. Select Identity helps you automate the process of provisioning and managing user accounts and access privileges across platforms, applications, and corporate boundaries. Select Identity communicates with the enterprise information system through connectors, and automates the tasks of identity management. The enterprise information system, which is also referred to as **resource**, can be a database, a directory service, or an ERP package, among many others.

### <span id="page-8-2"></span>About Connectors

You can establish a connection between a resource and Select Identity by using a connector. A connector is resource specific. The combination of Select Identity and connector helps you perform a set of tasks on the resource to manage identity. A connector can be **unidirectional** or **bidirectional**. A unidirectional connector helps you manage identities from Select Identity, but if any change takes place in resource, it cannot communicate that back to Select Identity. On the other hand, a bidirectional connector can reflect the changes made on resource back to Select Identity. This property of bidirectional connectors is known as **reverse synchronization**.

### <span id="page-8-3"></span>About ACF2 Connector

The bidirectional LDAP based connector for eTrust CA- ACF2— hereafter referred to as ACF2 connector — enables Select Identity to perform the following tasks on ACF2 server:

- Add, update, and remove users
- Retrieve user attributes
- Verify a user's existence
- Change user passwords
- Reset user passwords
- Expire passwords
- Validate passwords
- Retrieve all entitlements (the LDAP Bridge for ACF2 currently does not support entitlements)
- Retrieve a list of supported user attributes

ACF2 is a bidirectional Lightweight Directory Access Protocol Version 3 (LDAPv3) compliant connector that pushes changes made to user data in Select Identity database to a target ACF2 server. The connector uses the Java LDAP Application Program Interfaces (APIs) to provision users and their entitlements in the LDAP server, which in turn pushes the data to the ACF2 server.

The reverse synchronization feature reconciles user account changes made on the ACF2 resource with Select Identity. Select Identity periodically polls the ACF2 resource to retrieve changes through the connector.

This connector can be used with Select Identity 4.10.

### <span id="page-9-0"></span>High-Level Architecture

Figure 2 illustrates a high-level architecture of ACF2 connector. You must install the connector on Select Identity server and the agent on resource system. The LDAP Bridge helps synchronizing the changes made on ACF2 server with Select Identity.

**Figure 2 High-Level Architecture of the Connector**

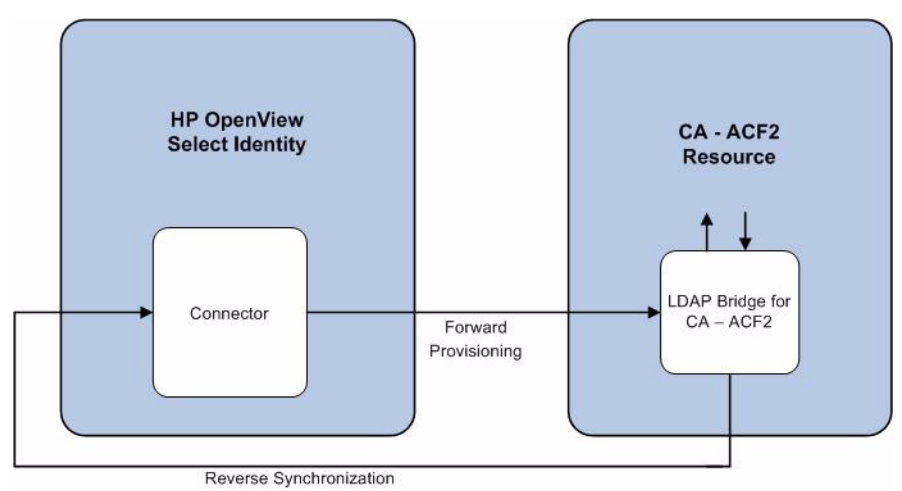

## <span id="page-10-0"></span>Overview of Installation Tasks

Before you start installing the connector, you must ensure that system requirements and all the installation prerequisites are met. Refer to the Table 2 for an overview of installation tasks.

| Task<br><b>Number</b> | <b>Task Name</b>                                                                                                    | <b>Reference</b>                                                                                         |
|-----------------------|----------------------------------------------------------------------------------------------------|----------------------------------------------------------------------------------------------------|
| $\mathbf{1}$          | Install the connector on the<br>Select Identity server.                                                                                                   | See Installing the Connector on page 13                                                                  |
|                       | Meet the system<br>requirements.                                                                                                    | See System Requirements on page 13.                                                                      |
|                       | Install the LDAP<br>Bridge.                                                                                                    | Refer to the HP OpenView Select Identity CA<br>ACF2 LDAP Bridge Installation and<br>Configuration Guide. |
|                       | Extract contents of<br>the Schema file (file<br>that contains the<br>mapping files for the<br>connector) to location<br>on the Select Identity<br>server. | See Extracting Contents of the Schema File<br>on page 14.                                                |
|                       | Verify the<br>configurable<br>parameters in the<br>LDAPBridgeConfig<br>.properties file.                                                                  | See Verifying Configurable Parameters on<br>page 14.                                                     |
|                       | Install the Resource<br><b>Adapter Archive</b><br>(RAR) of the<br>connector on an<br>application server.                                                  | See Installing the Connector RAR on<br>page 15.                                                          |

**Table 2 Organization of Tasks**

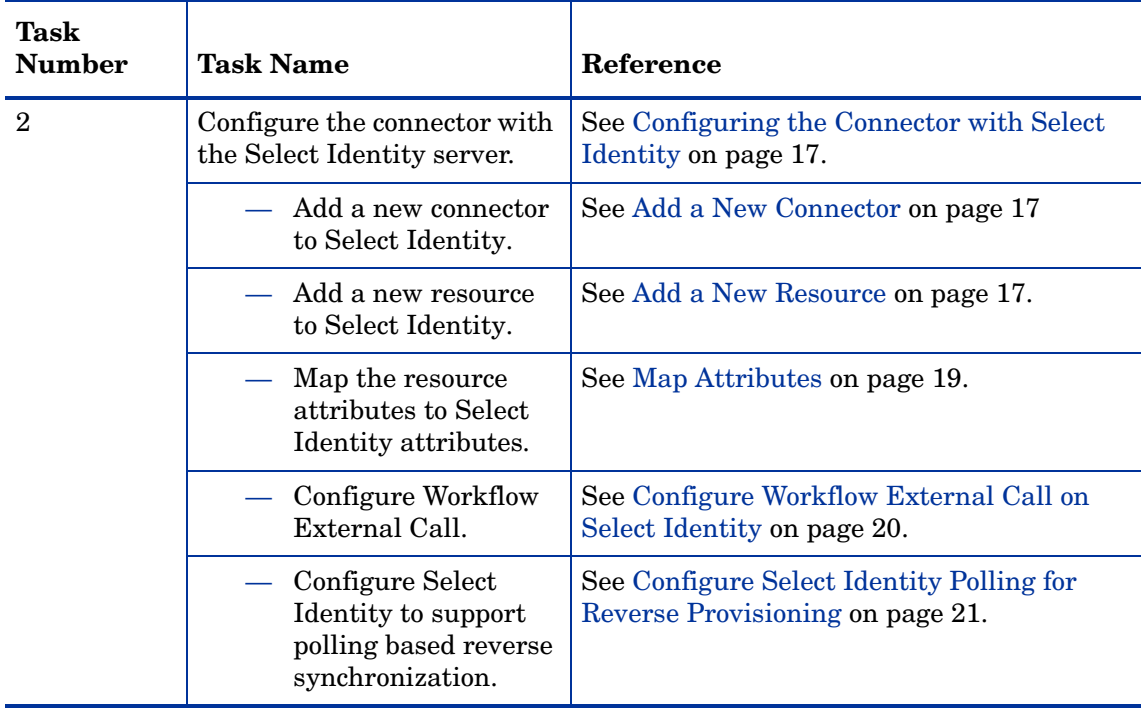

### **Table 2 Organization of Tasks**

# <span id="page-12-3"></span><span id="page-12-0"></span>3 Installing the Connector

This chapter elaborates the procedure to install ACF2 connector on Select Identity server. At the end of this chapter, you will know about

- Software requirements to install the ACF2 connector.
- Prerequisite conditions to install ACF2 connector.
- Procedure to install ACF2 connector.

### <span id="page-12-1"></span>ACF2 Connector Files

The ACF2 connector is packaged in the following files in the ACF2 directory on the Select Identity Connector CD:

| <b>Serial</b><br><b>Number</b> | <b>File Name</b>      | <b>Description</b>                                                                                                    |
|--------------------------------|-----------------------|----------------------------------------------------------------------------------------------------|
|                                | ACF2LDAPConnector.rar | The Resource Adapter Archive (RAR)<br>file contains the connector binaries.                                                                                                    |
| 2                              | ACF2.java             | The Schema file contains the<br>mapping files that contain attribute<br>information of eTrust CA-ACF2.                                                                                                    |
| 3                              | hpv33a.pax.Z          | This file contains the LDAP Bridge,<br>which has to be installed in resource<br>ACF2 server. Refer to the<br><b>HP</b> OpenView Select Identity<br>CA ACF2 LDAP Bridge Installation<br>and Configuration Guide for more<br>information on this. |

**Table 3 ACF2 Connector Files**

### <span id="page-12-4"></span><span id="page-12-2"></span>System Requirements

The ACF2 connector is supported in the following environment:

**Table 4 Platform Matrix for ACF2 connector**

| <b>Select Identity Version</b> | <b>Application Server</b>                                                                      | <b>Database</b> |
|--------------------------------|------------------------------------------------------------------------------------------------|-----------------|
| 4.10                           | The ACF2 connector is supported on all the platform<br>configurations of Select Identity 4.10. |                 |

## <span id="page-13-0"></span>Installing the LDAP Bridge

Before installing the connector on Select Identity system, you must install LDAP bridge on ACF2 resource. Refer to the *HP OpenView Select Identity CA ACF2 LDAP Bridge Installation and Configuration Guide* for more information on installing LDAP bridge on ACF2 server.

### <span id="page-13-3"></span><span id="page-13-1"></span>Extracting Contents of the Schema File

The Schema file of the connector contains necessary mapping information to map resource attributes to Select Identity. Extract contents of the  $ACF2$ . jar file to a directory that is in the application server CLASSPATH. Refer to the *HP OpenView Select Identity Connector Deployment Guide* for detailed instruction to extract contents of the Schema file.

## <span id="page-13-4"></span><span id="page-13-2"></span>Verifying Configurable Parameters

Before you start installing the ACF2 connector, you must verify some configurable properties in the LDAPBridgeConfig.properties file, which is present in the ACF2.jar file. Verify the parameters and change the values if they do not match with the values as mentioned below.

• entitlement-delimiter=|

It contains the string delimiter that is displayed between an entitlement type and its name.

• modify replace=false

This parameter that can be set to true or false. When it is set to false, the ACF2 Connector uses modify/add and modify/delete operations to support multi-value attribute. When it is set to true, the connector uses modify/replace operation to support multi-value attribute.

• attributeValue-delimiter=|

It contains the string delimiter that is used to separate attribute values for multi valued attribute.

• attribute-begins=[[

attribute-ends=]]

These parameters wrap the special base64 encoded attribute values while sending to connector from Select Identity.

• checkModValues=true

If this is set to true, the ACF2 connector compares each attribute values with the values in the resource during user modify operation. If user modifies an attribute that does not support modify operation, then the connector can detect it and throws an exception to the user. If the checkModValues parameter is set to false, attribute values are not compared. If you modify an attribute that does not support modify operation, the change will still be sent to ACF2. You must not change an attribute value that does not support modify operation, when checkModValues is set to false.

• dualLink-support=1

This parameter specifies whether a Link is a User Link or a Group Link. If it is 1, then it is a User Link. For ACF2, you must set this parameter to 1.

• multivalue-support=false

This parameter specifies whether Select Identity supports multi-value attributes or not. This property is used in the reverse provisioning. When a multi-value attribute is detected in the replog during polling, all the values of the multi-value attribute are combined as single-value string.

If true - Select Identity supports multi-value attributes. If false - Select Identity does not support multi-value attributes.

• mergeChangeLog=true

If this is set to true, multiple add/modify change-log entries for a user in the replog file are merged into a single change-log entry.

• unlink-before-terminate=true

If you do not want to unlink an entitlements while performing a terminate user operation, set this flag to true.

• ignore-non-updateable-attr-values=true

If it is set to true, and from Select Identity if you change the value an attribute that cannot be updated (attribute that does not support UPDATE operation), the connector logs a warning message in a log file, but does not throw any exception. If it is set to true, then connector logs warning message as well as throws an exception, when a non-updatable attribute value is changed from Select Identity.

• ignore-deleteable-attr-values=true

If true and the attribute supports UPDATE operation and the value of an attribute is sent as empty from Select Identity to connector but its value on ACF2 is not empty, then the connector will not delete the attribute.

If false and the attribute supports UPDATE operation and the value of an attribute is sent as empty from Select Identity to connector but its value on ACF2 is not empty, then the connector will delete the attribute.

## <span id="page-14-1"></span><span id="page-14-0"></span>Installing the Connector RAR

To install the RAR file of the connector (ACF2LDAPConnector.rar) on the Select Identity server, you must copy the file to a local subdirectory on the Select Identity server, and then deploy on the application server. Refer to the *HP OpenView Select Identity Connector Deployment Guide* for detailed information on deploying a RAR file on an application server.

While deploying the RAR on WebSphere, enter the JNDI Pool Name as **eis/ACF2Connector**.

After deploying the connector RAR on application server and installing the scripts, you must configure ACF2 connector with Select Identity. Refer to [Configuring the Connector with](#page-16-4)  [Select Identity on page 17](#page-16-4) for configuration steps.

# <span id="page-16-4"></span><span id="page-16-0"></span>4 Configuring the Connector with Select Identity

This chapter describes the procedure to configure the ACF2 connector with Select Identity and the connector specific parameters that you must provide while configuring the connector with Select Identity.

### <span id="page-16-1"></span>Configuration Procedure

After you deploy the connector RAR on application server, you must configure the connector with Select Identity. Perform the following steps to configure the ACF2 connector with Select Identity.

- 1 [Add a New Connector](#page-16-2)
- 2 [Add a New Resource](#page-16-3)
- 3 [Map Attributes](#page-18-0)
- 4 [Configure Workflow External Call on Select Identity](#page-19-0)
- 5 [Configure Select Identity Polling for Reverse Provisioning](#page-20-0)

### <span id="page-16-5"></span><span id="page-16-2"></span>Add a New Connector

Add a new connector in Select Identity by using the user interface. While adding the connector, do the following:

- In the Connector Name text box, specify a name for the connector.
- In the Pool Name text box, enter **eis/ACF2Connector**.
- Select **No** for the Mapper Available section.

Refer to the *HP OpenView Select Identity Connector Deployment Guide* for detailed information on adding a new connector in Select Identity.

#### <span id="page-16-6"></span><span id="page-16-3"></span>Add a New Resource

Add a new resource in Select Identity that uses the newly added connector. Refer to the *HP OpenView Select Identity Connector Deployment Guide* for detailed instructions on adding a resource in Select Identity.

Refer to the following table while entering the parameters in the Basic Information and the Access Information pages:

| <b>Field Name</b>       | <b>Sample Values</b>                   | Description                                                                                                    |
|-------------------------|----------------------------------------|----------------------------------------------------------------------------------------------------|
| <b>Resource Name</b>    | ACF <sub>2</sub>                       | Name given to the resource.                                                                                                    |
| <b>Connector Name</b>   | ACF2Connector                          | The newly created connector.                                                                                                    |
| Authoritative<br>Source | Yes                                    | Whether this resource is a system that is<br>considered to be the authoritative source for<br>user data in your environment. You must<br>specify Yes because the connector can<br>synchronize account data with the Select<br>Identity server.          |
| Associate to Group      | Selected                               | Whether the system uses the concept of<br>groups. For this connector, select this option.                                                                                                    |
| Access URL              | ldap://<br>216.140.203.112:2389        | URL for connecting to the resource (the<br>format is IP:port).                                                                                                    |
| Suffix                  | o=hp.com                               | Default root suffix.                                                                                                    |
| Login Name              | uid=secint2,<br>ou=people,<br>o=hp.com | Login name of the administrative user.                                                                                                    |
| Password                | <b>PASWD</b>                           | Password of the specified user.                                                                                                    |
| Default User<br>Suffix  | ou=people                              | Suffix where all users exist.                                                                                                    |
| Default Group<br>Suffix | ou=people                              | Suffix where all groups exist.                                                                                                    |
| <b>Mapping File</b>     | ACF2.xml                               | Name of the file that specifies the attribute<br>mappings. This file should exist in the<br>classpath of the application server. Click<br>View to open the file in a browser. If this file<br>cannot be viewed, Select Identity could not<br>locate it. |
| SI Locale               | en_US                                  | Locale-specific information. If Country = US<br>and Language = English, current locale<br>string is en_US.                                                                                                    |

**Table 5 Resource Configuration Parameters**

After entering the resource access information, User Reconciliation Policy page appears. On the User Reconciliation Policy page, perform the following:

- 1 Select the Polling Enable checkbox.
- 2 Set the polling interval as one day.
- 3 Under Add and Modify sections, set Reconciliation Workflow as SI Recon User Enable Disable Workflow from the drop-down box.

## <span id="page-18-1"></span><span id="page-18-0"></span>Map Attributes

After successfully adding a resource for the ACF2 connector, you must map the resource attributes to Select Identity attributes. Refer to the *HP OpenView Select Identity Connector Deployment Guide* for information on mapping and creating attributes. While mapping attributes, refer to the following table for resource specific mapping information.

| <b>Select</b><br>Identity<br><b>Resource</b><br><b>Attribute</b> | Connector<br><b>Attribute</b> | Attribute on<br><b>ACF2 LDAP</b><br><b>Server</b> | <b>Attribute</b><br>in ACF <sub>2</sub> | <b>Description</b>                                                                                                    | <b>Typical Value</b>        |
|------------------------------------------------------------------|-------------------------------|---------------------------------------------------|-----------------------------------------|----------------------------------------------------------------------------------------------------|-----------------------------|
| User Name                                                        | uid                           | uid                                               | <b>LID</b>                              | The ACID, which<br>must be less than<br>or equal to seven<br>characters. This<br>attribute is<br>mandatory for<br>user creation.                                                                                    | QAHP1000                    |
| Password                                                         | Password                      | userPassword                                      | <b>PASSWO</b><br>RD                     | Password for this<br>ACID, which<br>must be less than<br>or equal to eight<br>characters. This<br><i>attribute is</i><br>mandatory for<br>user creation.<br>$\left(\frac{\text{length}}{5}-8\right)$<br>characters) | <b>PASSWORD</b>             |
| cn                                                               | cn                            | <sub>cn</sub>                                     | <b>NAME</b>                             | Username in<br>ACF2; all ACF2<br>ACIDs require a<br>name.                                                                                                    | <b>TEST NAME</b>            |
| DN                                                               | DN                            | DN                                                |                                         | Distinguished<br>Name of the entry                                                                                                    | No value to be<br>provided. |

**Table 6 ACF2 Mapping Information**

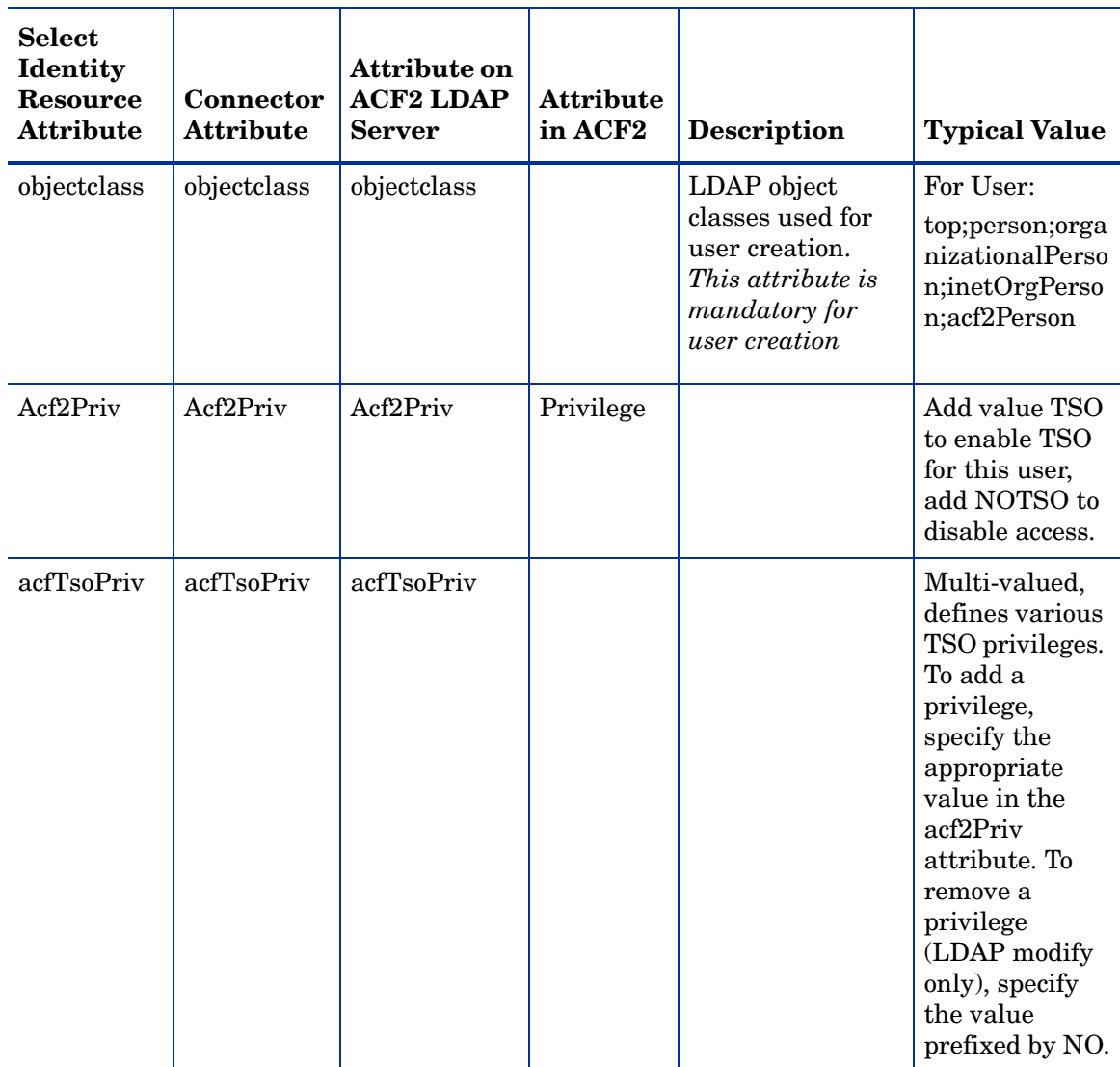

#### **Table 6 ACF2 Mapping Information**

### <span id="page-19-1"></span><span id="page-19-0"></span>Configure Workflow External Call on Select Identity

To enable reverse synchronization, you must configure the workflow external call for user enable/ disable operation on Select Identity for ACF2 connector. Refer to *HP OpenView Select Identity Deployment Guide* for information on configuring user enable/disable workflow external call. While configuring, enter the parameters as given in the table below.

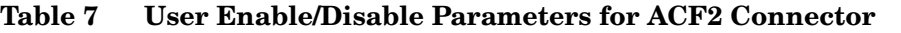

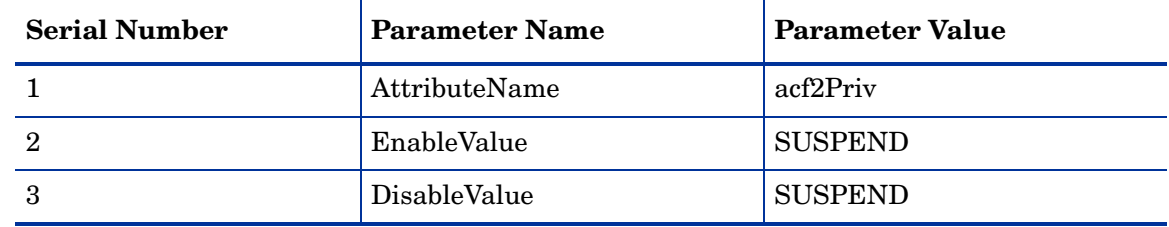

| <b>Serial Number</b> | <b>Parameter Name</b> | <b>Parameter Value</b>                                              |
|----------------------|-----------------------|---------------------------------------------------------------------|
|                      | UserName              | Select Identity administrative<br>user name, for example, sisa.     |
| 5                    | Password              | Select Identity administrative<br>password. For example,<br>abc123. |
|                      | $U_{r}$               | http://localhost:7001/lmz/<br>webservice                            |

**Table 7 User Enable/Disable Parameters for ACF2 Connector**

### <span id="page-20-1"></span><span id="page-20-0"></span>Configure Select Identity Polling for Reverse Provisioning

Reverse synchronization in ACF2 connector is achieved by polling.

Each time the polling is invoked, the following sequences take place in the background:

- 1 The polling batch task is invoked
- 2 The polling batch gets the resource name from the TruAccess.properties property file and get the ChangeLogs made from the last polling via the connector.
- 3 The polling batch task converts all the ChangeLogs into an SPML file, and the SPML file will be converted to a Request using the SPML parser and submitted to the Select Identity Reconciliation engine. Then ReconcilationHelper is called to execute all the Modify Requests.
- 4 In the provisioning stage of request execution, Select Identity will be updated with the changes in the resource.

To configure polling, you must perform the following additional configuration on Select Identity 4.10.

You must add the a new property to TruAccess.properties file to enable polling. To the existing file, add com.hp.ovsi.connector.changeLog.maxCount=*<maxChangeLogCount>*

where *<maxChangeLogCount>* is a positive number.

For example, you can set com.hp.ovsi.connector.changeLog.maxCount=500

This property indicates the maximum number of changelogs that will be retrieved in one polling action from one resource.

After configuring the connector with Select Identity, you can use the connector to create a service, or you can associate the connector with an existing service.

- On Select Identity, if ACF2 service view has some attributes as mandatory, all of them should exist on ACF2 LDAP server and they should be sent when reverse add request comes from connector. That is, the only attributes that are coming in reverse add request can be mandatory in Select Identity Service view, if it is mandatory in view and it does not come in reverse add request, request will be rejected by Select Identity.
- In Select Identity service view, Password attribute should not be a mandatory attribute.This is because, at present, ACF2 reverse provisioning does not support Password attribute. If it is made as mandatory, all reverse add requests will be rejected.

# <span id="page-22-0"></span>5 Uninstalling the Connector

If you want to uninstall a connector from Select Identity, perform the following steps:

- Remove all resource dependencies.
- Delete the connector from Select Identity.
- Delete the connector from application server.

See *HP OpenView Select Identity Deployment Guide* to for information on deleting a connector from Select Identity and application server.